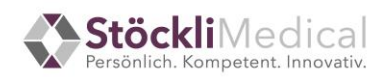

## Manual Stöckli Medical: Impfstoff-Bestellung auf webshop-kantone.stoecklimedical.ch

- 1. Geben Sie folgenden Pfad ein, um auf die Website zu gelangen: [https://www.webshop](https://www.webshop-kantone.stoecklimedical.ch/)[kantone.stoecklimedical.ch/](https://www.webshop-kantone.stoecklimedical.ch/)
- 2. Klicken Sie oben rechts auf "Anmelden", Sie gelangen damit zum "Anmelden-Feld".

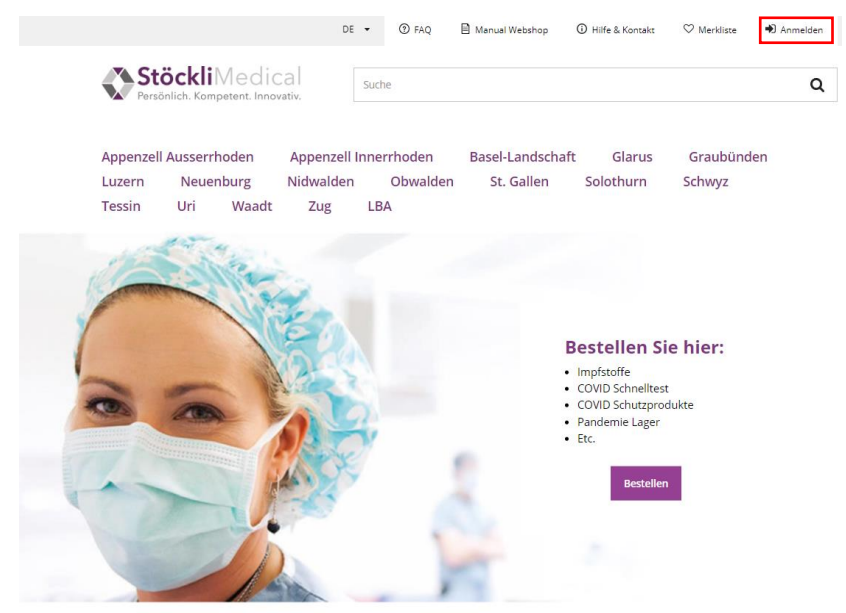

- 3. Geben Sie die E-Mailadresse des berechtigten Bezügers an
- 4. Wählen Sie beim erstmaligen Einloggen das Feld "Passwort vergessen" an. Es öffnet sich ein neues Fenster, bei welchem Sie die E-Mailadresse des berechtigten Bezügers angeben müssen. Wählen Sie "Link anfordern", damit Sie ein neues Passwort definieren können. Sie erhalten auf die entsprechende E-Mailadresse eine Nachricht.

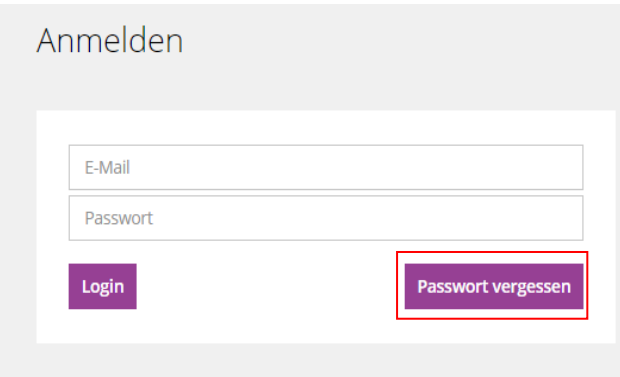

- 5. Öffnen Sie die erhaltene E-Mail mit dem Betreff "Ihr Passwort" und wählen Sie den Link in der E-Mail an und definieren Sie Ihr neues Passwort. Das Passwort muss folgende Anforderungen erfüllen:
	- 8 Zeichen
	- 1 Kleinbuchstaben
	- 1 Grossbuchstaben
	- 1 Ziffer

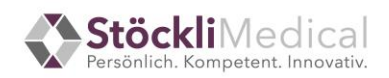

6. Wählen Sie nach dem Anmelden oben in der Menüleiste den passenden Kanton aus oder klicken Sie das Feld "Bestellen" an und wählen Sie dort den entsprechenden Kanton aus. Sind Sie auf dem falschen Kanton, können Sie Ihre Bestellung nicht tätigen.

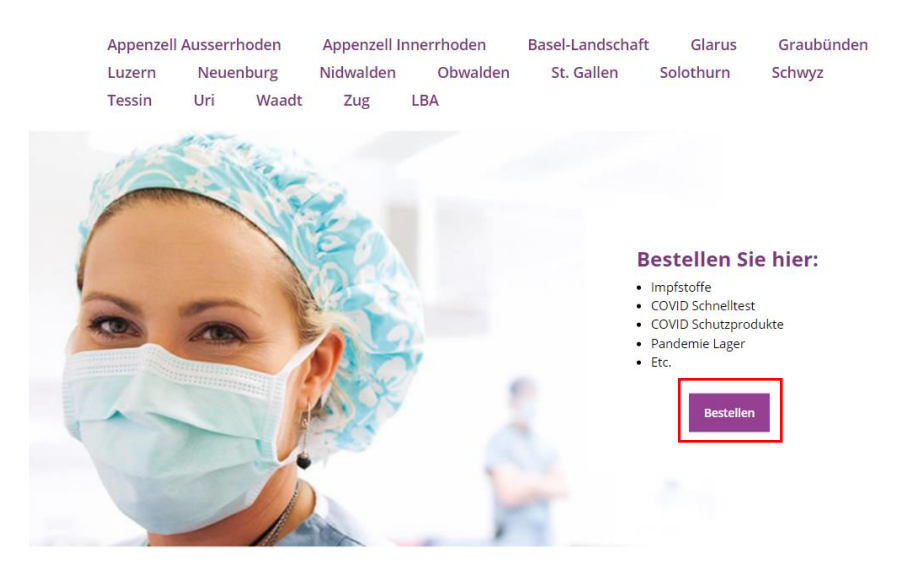

7. Sie gelangen auf die Artikelübersicht. Wählen Sie die gewünschten Artikel aus. Geben Sie die Bestellmenge an. Bei kontingentierten Artikeln können Sie Ihr verfügbares Kontingent auf der Seite sehen. Sollten Sie eine grössere Menge als Ihr verfügbares Kontingent benötigen, dann melden Sie sich beim Kantonsapotheker oder der dafür zuständigen Stelle per E-Mail, um eine Erhöhung zu beantragen.

## **Aktuelle Mindestbestellmengen und Bestellschritte:**

Pfizer Biontech Kinder (10 Impfdosen pro Vial)

- Mindestbestellmenge 1 Vial
- Bestellschritt 1 Vial

Pfizer Biontech grey cap (6 Impfdosen pro Vial)

- Mindestbestellmenge 1 Vial
- Bestellschritt 1 Vial

Pfizer Biontech bivalent (6 Impfdosen pro Vial)

- Mindestbestellmenge 1 Vial
- Bestellschritt 1 Vial

Pfizer Biontech bivalent BA4-5 (6 Impfdosen pro Vial)

- Mindestbestellmenge 1 Vial
- Bestellschritt 1 Vial

Nuvaxovid (10 Impfdosen pro Vial)

- Mindestbestellmenge 1 Vial
- Bestellschritt 1 Vial

Spikevax bivalent BA4-5 (5 Boosterimpfdosen pro Vial)

- Mindestbestellmenge 1 Vial
- Bestellschritt 1 Vial

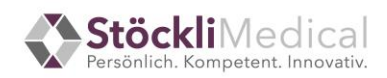

Spikevax bivalent BA4-5 Fertigspritzen (1 Spritze enthält 1 Impfdosis)

- Mindestbestellmenge 10 Spritzen
- Bestellschritt 10 Spritzen

Jynneos Smallpox und Monkeypox Vaccine (1 Vial entspricht bei subkutaner Injektion: 1 Impfdosis, bei intradermaler Injektion 5 Impfdosen)

- Mindestbestellmenge 1 Vial
- Bestellschritt 1 Vial

Spikevax XBB 1.5 Fertigspritzen (1 Spritze enthält 1 Impfdosis)

- Mindestbestellmenge 10 Spritzen
- Bestellschritt 10 Spritzen

Comirnaty XBB 1.5 Singledosevial (1 Vial enthält 1 Impfdosis)

- Mindestbestellmenge 1 Vial
- Bestellschritt 1 Vial

Comirnaty XBB 1.5 Multidosevial (1 Vial enthält 6 Impfdosis)

- Mindestbestellmenge 1 Vial
- Bestellschritt 1 Vial

## **Zusatzartikel:**

Impfkits müssen im Online-Shop bestellt werden. Für den Pfizer Biontech-Impfstoff für Kinder wird die NACL-Lösung automatisch in der entsprechenden Anzahl mitgeliefert. Pfizer grey cap, Pfizer bivalent BA.1, Pfizer bivalent BA 4-5 und die XBB 1.5 Impfstoffe sind gebrauchsfertige Lösungen, daher wird kein NaCl mitgeliefert. Die Nadeln für die gebrauchsfertigen Spritzen werden automatisch in der entsprechenden Anzahl mitgeliefert.

- 8. Möchten Sie noch weitere Artikel wie zum Beispiel Stöckli Medical Schutzprodukte bestellen, dann drücken Sie auf den Reiter Ihres Kantons und wählen Sie die weiteren gewünschten Artikel aus. Wenn Sie alle Artikel in den Warenkorb gelegt haben, gehen Sie oben rechts auf den "Warenkorb".
- 9. Sie gelangen zum Check-out. Bei "persönliche Daten" haben Sie die Möglichkeit, eine weitere E-Mail-Adresse anzugeben, welche die Bestellbestätigung erhält. Dieses Feld ist optional. Zudem muss eine Ansprechperson für die Lieferung und deren Telefonnummer angegeben werden. Die Rechnungs- und Lieferadresse kann im Webshop nicht angepasst werden (aus Sicherheitsgründen).
- 10. Wählen Sie beim Punkt 2 den gewünschten Liefertermin (Montag Freitag und ohne Feiertage) aus. Bestellungen, welche vor 14:00 Uhr eingehen, werden falls gewünscht, am nächsten Arbeitstag geliefert. Bei Bestellungen nach 14:00 Uhr, kann der nächste Arbeitstag nicht angewählt werden. Der Liefertermin kann höchstens 12 Wochen in der Zukunft liegen. Bestellungen von kontingentierten Artikeln für die Zukunft, werden beim aktuellen Kontingent abgezogen (d.h wenn ich heute am 4.1. eine Bestellung für 5.2 auslöse, wird diese dem Januar Kontingent zugerechnet auch wenn die Auslieferung erst im Februar erfolgt). Falls Sie für Ihre Impfstoff-Bestellung unterschiedliche Liefertermine wünschen, müssen Sie pro Liefertermin eine Bestellung erfassen. Die Stöckli Medical Schutzprodukte werden Ihnen jeweils innerhalb von 2-3 Arbeitstagen nach Bestellung zugestellt.

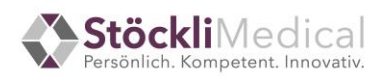

11. Schliessen Sie Ihre Bestellung ab. Sie erhalten innerhalb kurzer Zeit eine Bestellbestätigung per E-Mail. Falls Sie Impfstoff-Artikel und Stöckli Medical-Schutzprodukte bestellt haben, erhalten Sie zwei separate Bestellbestätigungen. Für die Stöckli Medical-Schutzprodukte wird Ihnen eine Rechnung ausgestellt und mit dem Material zugesendet.